# **GRIECHISCH AM PC SCHREIBEN**

Inhalt:

- A. Die αltgriechische Tastatur in Windows 10 und MacOS anlegen
- B. Die altgriechische Tastatur aktivieren
- C. Altgriechischen Text schreiben
- D. Tastaturbelegung

#### **A. Die Altgriechische Tastatur anlegen**

Für griechischen Text sind grundsätzlich nur Unicode-Schriftarten (z. B. Times New Roman, Arial, Calibri) zu verwenden. Dafür muss zuerst eine altgriechische Tastatur angelegt werden.

Windows 10:

- 1. Die Systemsteuerung öffnen. Dazu:
	- a. Auf die Start-Taste klicken.
	- b. Links auf "Einstellungen" (Zahnrad) klicken.
- 2. Auf "Zeit und Sprache" klicken.
- 3. Rechts auf "Region und Sprache" und anschließend in der Mitte auf "Sprache hinzufügen" klicken
- 4. "Griechisch" auswählen, "weiter" klicken und "installieren".
- 5. Dann in der Liste der installierten Sprachen auf die griechische Sprache und anschließend auf "Optionen" klicken.
- 6. Auf "Tastatur hinzufügen" und anschließend auf "Griechisch (Polytonisch)" klicken.
- 7. Die bisherige Tastatur "Griechisch" auswählen und auf "Entfernen" klicken, sodass nur noch Griechisch (Polytonisch) als Tastatur erscheint.

#### MacOS:

- 1. Die Systemeinstellungen öffnen. Dazu:
	- a. Auf das Apfel-Symbol in der Bedienleiste am oberen Rand des Bildschirms klicken.
	- b. "Systemeinstellungen" auswählen.
- 2. Auf "Tastatur" klicken.
- 3. Unter dem Reiter "Eingabequellen" links unten auf "+" klicken.
- 4. Im neu geöffneten Fenster aus der Liste links "Griechisch" auswählen und dann rechts "Griechisch Polytonisch" auswählen.
- 5. Auf "Hinzufügen" klicken.
- 6. Im Reiter "Eingabequellen" das Feld "Eingabequellen in der Menüleiste anzeigen" aktivieren.
- 7. Das Fenster schließen.

## **B. Die altgriechische Tastatur aktivieren**

#### Windows:

Die altgriechische Tastatur kann in Windows über das DE-Symbol in der Taskleiste aktiviert werden. Zum Umstellen auf "DE" (Deutsch) klicken und "EL" (Griechisch) auswählen. Will man später wieder deutsch schreiben, muss man die Tastatur auf demselben Weg wieder zurückstellen.

Schneller geht es durch den Gebrauch einer Tastenkombination: Mit Alt + Umschalten wechselt der PC zwischen den installierten Sprachen.

#### MacOS:

Die altgriechische Tastatur kann in macOS über ein Klicken auf das Flaggensymbol in der rechten Ecke der Bedienleiste am oberen Rand des Bildschirms aktiviert werden. Zum Umstellen auf die Flagge klicken und "Griechisch Polytonisch" auswählen. Um später wieder deutsch schreiben zu können, muss man die Tastatur auf demselben Weg wieder zurückstellen.

In neueren Versionen des Betriebssystems gibt es einen schnelleren Weg, um die Tastatur umzustellen. Dafür in den "Systemeinstellungen" -> "Tastatur" im Reiter "Eingabequellen" zusätzlich das Feld "Verwende die Feststelltaste, um zu und von Deutsch zu wechseln" aktivieren. Dann genügt für den Wechsel der Tastaturbelegung ein einfaches Drücken auf die Feststelltaste.

## **C. Altgriechischen Text schreiben**

Mit Hilfe der Tastaturbelegung (siehe D.) kann nun altgriechischer Text direkt durch die Tastatur eingegeben werden. Bei längeren Texten und zur Vorbeugung von Tippfehlern empfiehlt es sich auch, bereits vorhandene Texte zu kopieren.

Folgende Programme (jeweils Einstellungen beachten!) bzw. Homepages stellen Unicode-Texte zur Verfügung:

- Bibleworks
- Logos
- Accordance
- TLG (http://stephanus.tlg.uci.edu/)
- NA 28 auf www.bibelwissenschaft.de (https://www.bibelwissenschaft.de/onlinebibeln/novum-testamentum-graece-na-28/lesen-im-bibeltext/)

Wichtig: Auch beim Kopieren ist darauf zu achten, ob der kopierte Text korrekt ist! Besondere Vorsicht ist bei den Akzenten gegeben, denn sie sind, falls nur einzelne Wörter kopiert werden, gegebenenfalls nach den im Griechischen geltenden Akzentregeln anzupassen!

# **D. Tastaturbelegung**

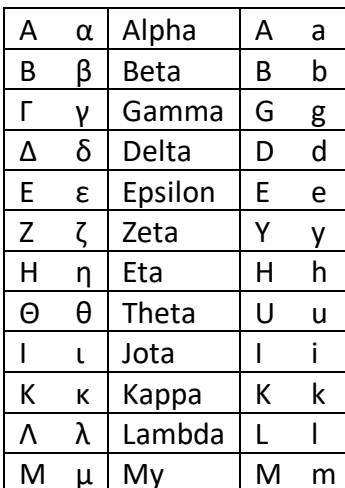

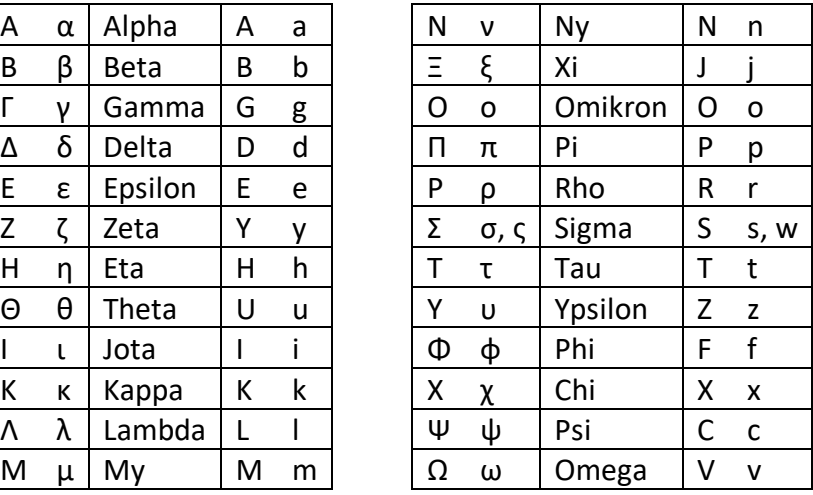

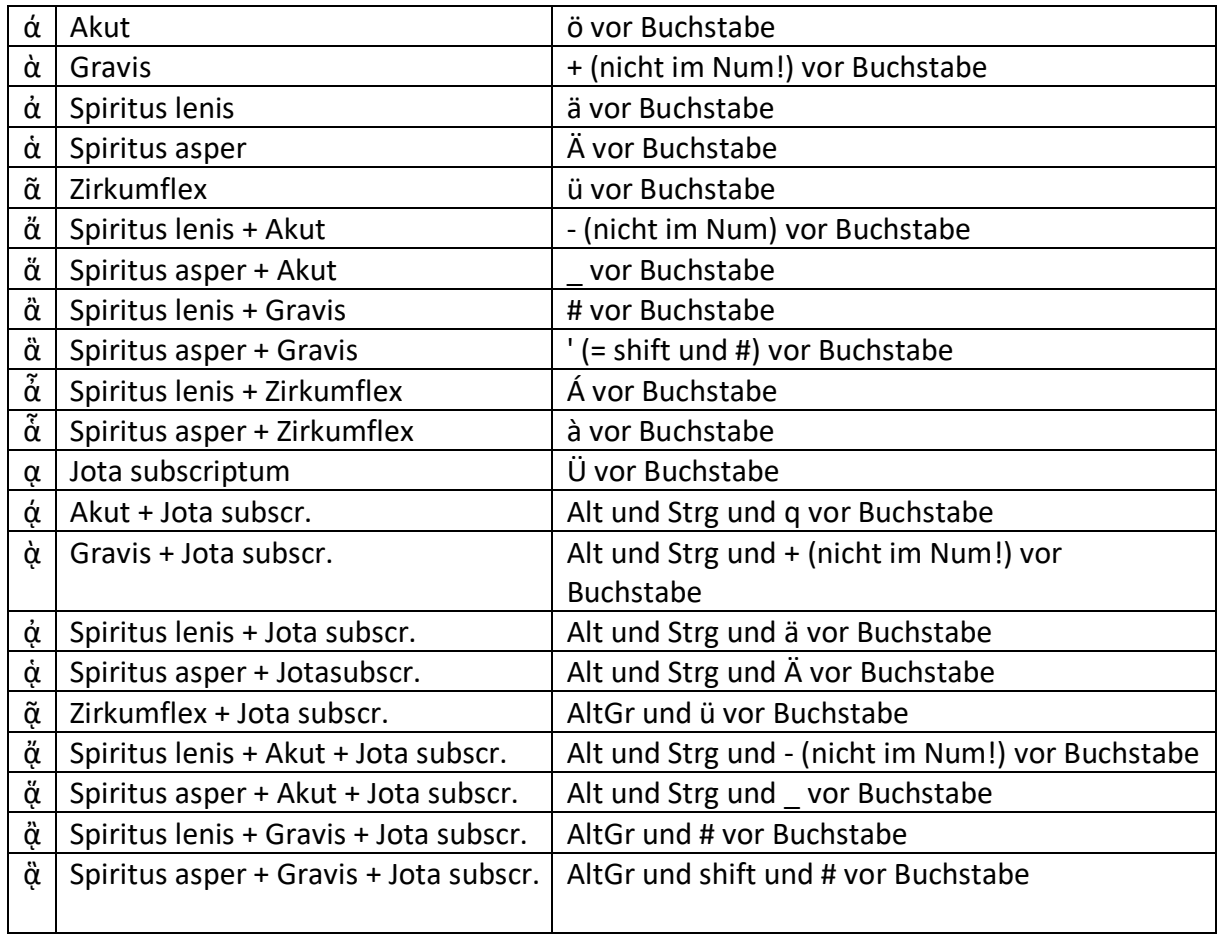